# AU-EVA1 固件升级步骤

1、版本显示方法

# 1-1. 摄像机的版本

在"信息"菜单界面可显示出摄像机的系统版本

1.打开摄像机电源

- 2.按 MENU 键显示菜单
- 3.选择"系统设置"菜单中的"信息"选项
- 4.选择(按下)"**版本**"来显示摄像机的系统版本

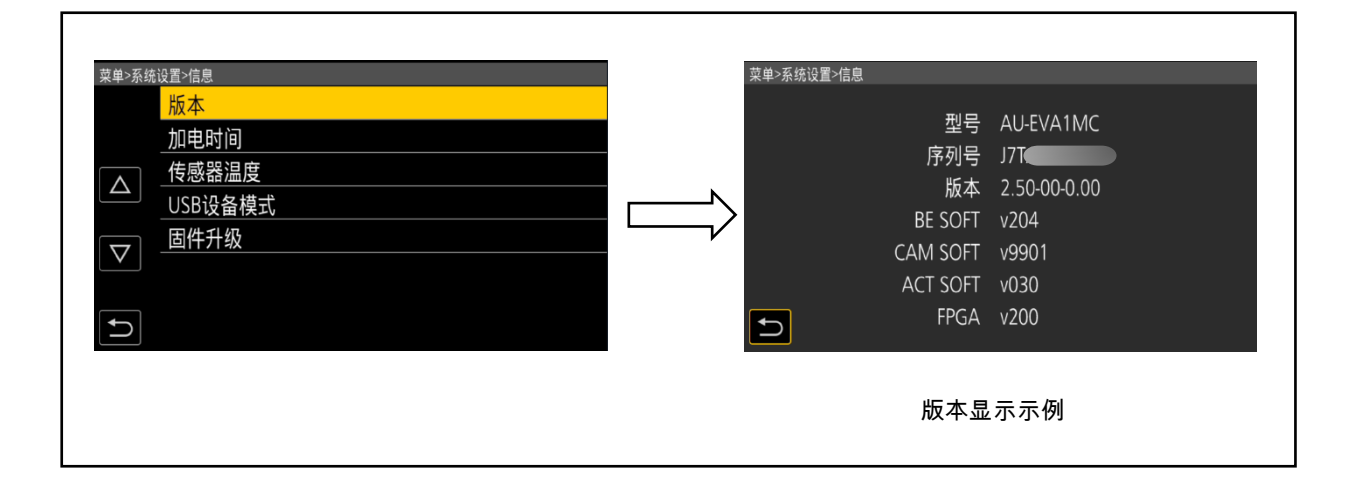

# 1-2.准 备

## 注意:在固件升级前

 在升级过程中请不要断电或者拔卡。如果升级程序在加载过程中退出,则数据将被删除或部分写入的 情况并且不会重新启动。

## <LCD 显示器>

请连接液晶显示器。

## <外部电源>

请使用 AC 适配器。

#### <SD 存储卡的准备>

1. SD 卡存储空间大小超过 4GB(SDXC,SDHC)。 2.使用已在本机格式化的 SD 存储卡。 注意:务必在本机上格式化 SD 存储卡。

## <复制升级文件>

1.接受软件使用协议,并从以下支持网站下载 AU-EVA1 固件的升级文件数据"DV91000107x \* .zip"。 http://pro-[av.panasonic.net/en/](http://pro-av.panasonic.net/en/) Service and Support

2.将文件"DV91000107x \* .zip"复制到 PC 的硬盘并解压缩文件。 请确认提取的文件名是"UPDATE.HDC"。

3.将已格式化的 SD 存储卡插入 PC 的 SD 卡槽。然后将提取的升级文件"UPDATE.HDC"复制到卡的根目 录(\* 1)。

例如,如果 SD 卡显示为 D 盘,则文件的位置将被描述为 D:\UPDATE.HDC。

(\* 1):根目录=文件结构的顶级目录。

注意:如果文件名与"UPDATE.HDC"不同,(例如"UPDATE-1.HDC"等),则无法执行升级

# 2、升级步骤

1.打开摄像机电源并设置为**拍摄**模式。 2.将 SD 存储卡插入 SD 存储卡卡槽 1。 (如果卡插入卡槽 2,则无法识别升级文件。)

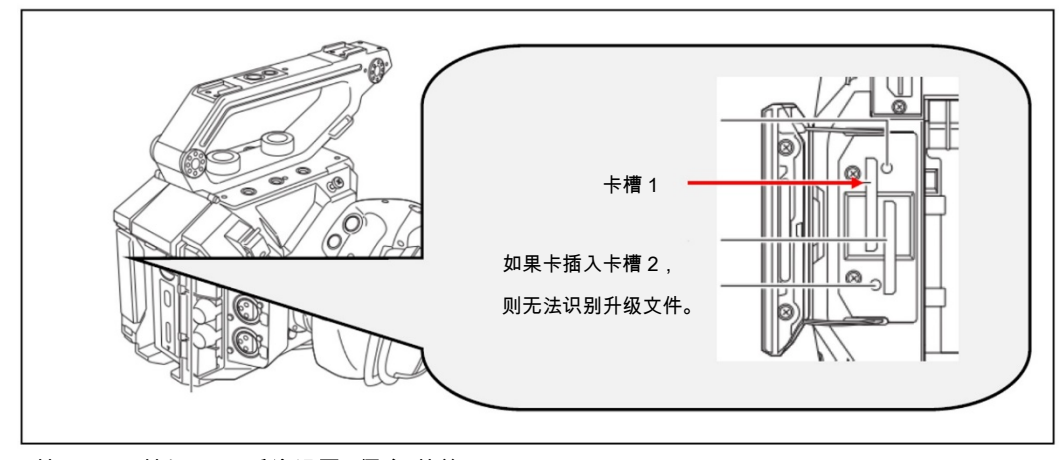

3.按 MENU 按钮显示"系统设置""信息"菜单。

# 4.在"信息"菜单中选择升级,然后确认

注意:如果在 SD 存储卡上无法识别升级文件,则会显示"**检查记忆卡**"的消息,如下所示。 请确认升级文件是否正确写入 SD 存储卡。 请确认文件的名称是"UPDATE.HDC"。

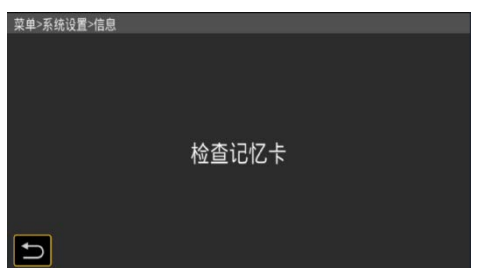

5 .如果可以执行升级,则会显示摄像机上的和 SD 卡上的升级文件的版本信息。

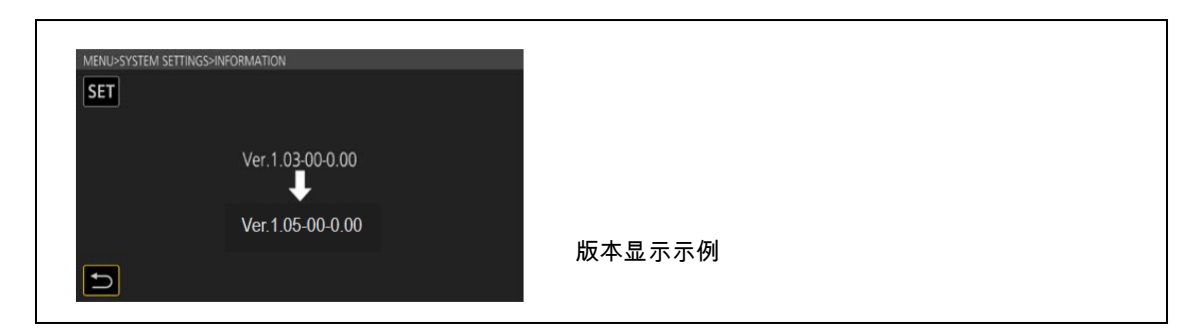

6.选择(按下)"SET"按钮,将开始升级。

(如果选择"返回标记", 屏幕将返回"信息"菜单,升级将无法启动。)

7.在升级过程中,LCD 屏幕上会出现升级进度条。

 软件升级大约需要 2 至 3 分钟。 升级时请勿关闭电源。 8.升级完成后,电源自动关闭/打开,并显示"升级完成"的消息。 9.选择(按下)"确定"按钮。 显示正常的"拍摄"模式屏幕。

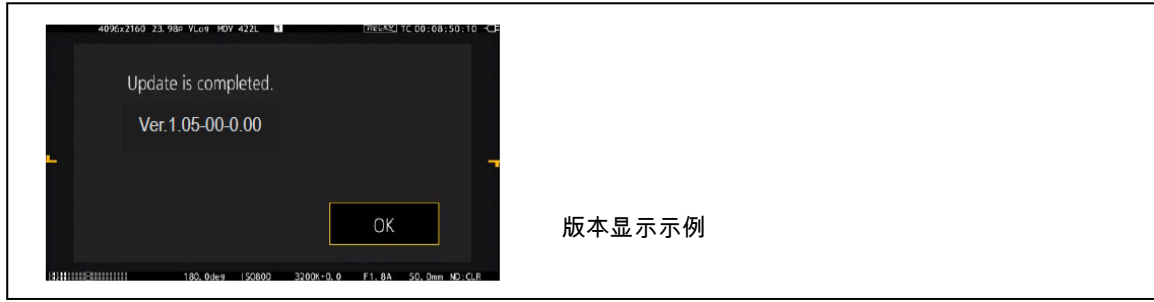

<如何在升级时从不正常情况中恢复>

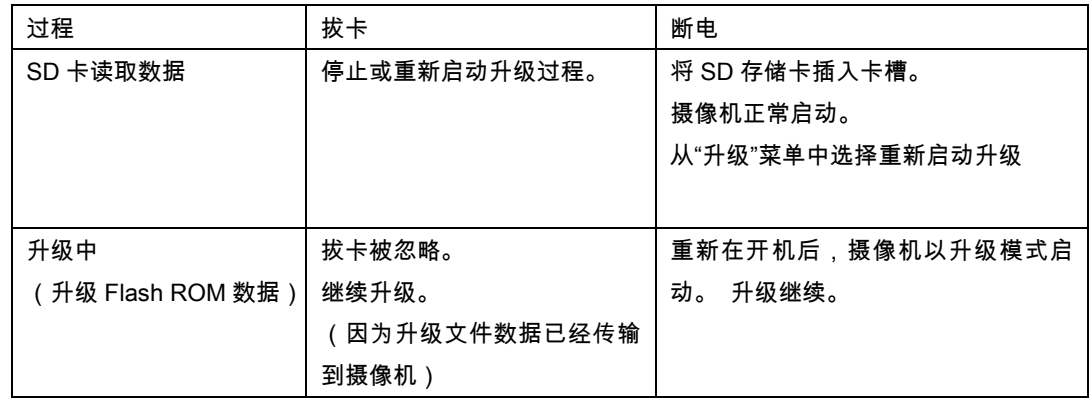

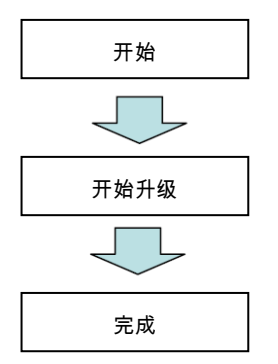

# 3.确认已升级版本号

按照"Step1"的步骤,确认升级版本号。 如果成功升级,则不再需要 SD 存储卡中的升级文件。